### TP4 : premiers pas en programmation web

#### UCBL - Département Informatique de Lyon 1 – BDW - automne 2023

Objectif du TP : programmer des pages web avec HTML et CSS

Les informations pour les TP (connexion, import jeu de données) sont décrites dans le fichier [aide-tp.pdf.](https://perso.liris.cnrs.fr/fabien.duchateau/ens/BDW/tp/aide-tp.pdf)

### **1 Installation du site** *serial-critique*

Pour ce TP, nous vous proposons de modifier le site *serial-critique*, vu en CM, sur la gestion des séries et d'avis. Suivez scrupuleusement les cinq étapes suivantes pour "installer" ce site.

- 1. Téléchargez l'archive *serial-critique.zip* depuis la [page de BDW.](https://perso.liris.cnrs.fr/fabien.duchateau/BDW/) Extrayez le contenu de cette archive sur votre machine, un nouveau répertoire *serial-critique* devrait apparaitre.
- 2. Dans le répertoire *serial-critique*, vous trouverez un fichier bd.sql, qui contient le script de création des tables. Connectez-vous à PHPMyAdmin, sélectionnez votre base de données et **importez ce script** (ou copier-collez son contenu dans l'onglet SQL). Six tables devraient apparaitre dans votre base de données.
- 3. Pour que le site utilise votre base de données, il faut lui indiquer les bons paramètres de connexion. **Éditez le fichier** serial-critique/inc/config-bd.php. La constante serveur devrait avoir la bonne valeur (*localhost*). Les trois autres constantes doivent être modifiées comme suit : UTILISATRICE doit avoir votre login PHPMyAdmin (*p1234567*), MOTDEPASSE doit avoir votre mot de passe de connexion à PHPMyAdmin et BDD le nom de votre base de données (identique à votre login). Ci-dessous un exemple de fichier inc/config-bd.php :

```
define('SERVEUR', 'localhost');
define('UTILISATRICE', 'p1234567'); // votre login, par exemple p1234567
define('MOTDEPASSE', 'Abcd12Efgh'); // votre mot de passe, par exemple Abcd12Efgh
define('BDD', 'p1234567'); // votre BD, par exemple p1234567
```
4. Il ne reste plus qu'à **transférer le site** vers votre espace perso sur le serveur. Ouvrez un terminal et placez-vous dans le **répertoire parent** de *serial-critique/*, et saisissez cette commande :

```
scp -r serial-critique p1234567@bdw.univ-lyon1.fr:/var/www/p1234567/
```
Vous pouvez également utiliser un logiciel de transfert de fichiers graphique comme [Filezilla](https://filezilla-project.org/) (Linux, MacOS, Windows) ou la commande [rsync](https://rsync.samba.org/) (Linux, MacOS) :

rsync -r serial-critique p1234567@bdw.univ-lyon1.fr:/var/www/p1234567/

5. **Testons** si le site *serial-critique* est opérationnel en tapant l'URL suivante dans le navigateur :

<https://bdw.univ-lyon1.fr/p1234567/serial-critique/>

**Schéma relationnel** de la base de données :

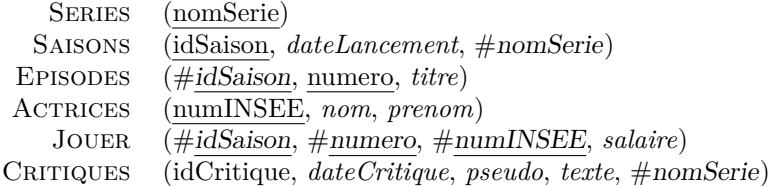

**Questions** sur la base de données :

1. Ajoutez quelques instances dans la base de données : des séries en utilisant le site *serial-critique*, des actrices en utilisant une requête SQL ([insert into](https://mariadb.com/kb/en/insert/)) et des critiques en utilisant l'interface de PHP-MyAdmin.

# **2 Comprendre l'architecture d'un site**

Essayons de comprendre comment sont organisés les fichiers du site *serial-critique*. Le site est structuré selon [l'architecture modèle - vue - contrôleur](https://fr.wikipedia.org/wiki/Mod%C3%A8le-vue-contr%C3%B4leur) (MVC). Dans le répertoire *serial-critique*, vous trouvez :

- index.php, le point de départ du site. Celle-ci sert de contrôleur frontal, c'est à dire qu'elle charge le contrôleur demandé et sa vue. Par défaut, c'est la page d'accueil qui est chargée ;
- css/, un répertoire avec une feuille de style CSS externe ;
- img/, un répertoire contenant les images utilisées sur le site ;
- inc/, un répertoire contenant des fichiers à inclure, notamment un fichier avec les paramètres de connexion à la BD (config-bd.php), un fichier qui regroupe des variables globales (includes.php) et un fichier de routes (routes.php) ;
- controleurs/, modele et vues/, des répertoires qui regroupent les fonctionnalités principales découpées selon l'architecture MVC (e.g., affichage de séries, recherche) ;
- bd.sql, le script de création de la base ;
- static/, un répertoire qui contient les composants statiques (comme l'entête, le pied de page, le menu) ;
- INSTALLATION.txt, un fichier d'aide pour l'installation, qui résume les étapes que vous avez déjà effectuées.

# **3 Un zeste de HTML**

Dans cette partie, nous allons nous familiariser avec le HTML. Les bases du langage sont entre autres disponibles sur [W3schools - HTML.](http://www.w3schools.com/html/)

- 1. Tout d'abord, personnalisons le titre du site, celui qui se trouve dans l'entête orange. Cette entête est statique, et correspond au fichier static/header.php que vous pouvez ouvrir avec un éditeur de texte (e.g., Notepad++). Ce fichier contient effectivement la balise *<header>* et trois sous-éléments : un *<div>* qui contient l'image logo du site, un *<h1>* pour le titre du site et un slogan. Le titre du site est représenté par une variable \$nomSite, qui est définie dans inc/includes.php. Modifiez le titre, par exemple "*Serial critique, par Alice*", sauvegardez, et rechargez la page dans votre navigateur pour admirer le résultat !
- 2. La page d'accueil est très standard... remplacez le paragraphe de description (entre les balises <p>...</p>) par quelques mots plus conviviaux. Le contenu de l'accueil se trouve dans le fichier vues/vueAccueil.php, qui n'est pas totalement en MVC (ce sera l'objet d'une question dans le prochain TP). À vous de jouer !
- 3. L'image de la page d'accueil ne vous plaît pas ? Alors changeons-la ! Cherchez sur le web une image de votre série préférée, et remplacez l'image actuelle. Essayez d'obtenir un rendu soigné (alignement, taille de l'image, etc.).
- 4. Enfin, éditez la page static/menu.php pour ajouter un nouveau lien : l'ancre sera *Ajouter critique* et la cible appellera index.php avec le paramètre *page=critiquer*. Les fichiers pour ajouter une critique seront créés plus tard, donc pas d'inquiétude si vous n'arrivez pas encore à commenter votre série préférée ! Vous pouvez aussi présenter les liens du menu sous forme [de liste,](http://www.w3schools.com/css/css_list.asp) ce qui serait plus approprié.

# **4 Un soupçon de CSS**

Cette partie permet de comprendre et manipuler le CSS.

- 1. Expliquez ce qui permet aux éléments du pied de page (footer) d'être agencés ainsi. Vérifiez votre réponse avec votre enseignant·e si vous doutez.
- 2. Sur la page d'accueil, ce serait bien de faire "ressortir" votre description. Nous allons personnaliser le paragraphe en utilisant un sélecteur CSS basé sur l'identifiant. D'abord, cherchez dans vueAccueil.php quel est l'identifiant du paragraphe de description. Dans le fichier css/style.css, ajoutez un nouveau style avec le sélecteur pour ce paragraphe, puis complétez-le avec les propriétés CSS qui permettent d'ajouter une couleur de fond, le texte en italique et en justifié, une bordure à gauche de couleur plus foncée que celle de fond et une marge interne de 1em. Un peu d'aide sur [W3schools - CSS](http://www.w3schools.com/css/) ou [OpenClassrooms](https://openclassrooms.com/courses/apprenez-a-creer-votre-site-web-avec-html5-et-css3/mettre-en-place-le-css)  [tutorial CSS](https://openclassrooms.com/courses/apprenez-a-creer-votre-site-web-avec-html5-et-css3/mettre-en-place-le-css).
- 3. Quand les utilisateurs survolent un lien, nous pourrions changer l'apparence de ce lien : cela incite à cliquer et permet d'avoir un retour visuel. Comme nous voulons personnaliser tous les liens du site, nous utiliserons un sélecteur basé sur une balise. Le lien survolé aura un fond de couleur *#FAFAD2*. Quelques [rappels sur les liens et leur état.](http://www.w3schools.com/css/css_link.asp)..
- 4. Enfin, nous terminons par ajouter de l'opacité à certaines images, notamment celle du logo (header) et celle de la licence (footer) afin de les fondre dans l'arrière-plan. Pour cela, nous utiliserons un sélecteur CSS de classe appelé opaque et un niveau d'opacité à 70%. Modifiez les trois fichiers concernés en vous aidant des [exemples d'opacité de W3schools.](http://www.w3schools.com/css/css_image_transparency.asp)